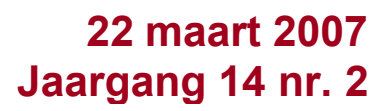

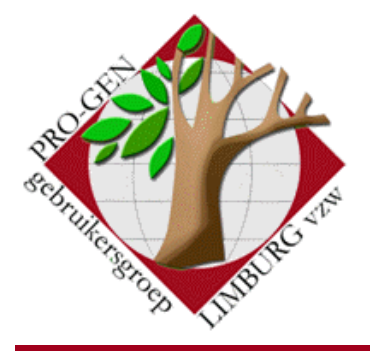

Nieuwe website  $\vert \vert$  1 Gebruik van DVD op harde schijf

1

2

3

6

7

*In dit nummer* Vergaderingen

**Eindpunten** zoeken in kwartierstaat

GEDCOM met (te) veel tags die niet herkend worden

Niet-data in de map \data

Vernieuwde uitvoer voor bidprentjes

2007

# **Nieuwsbrief**

#### 1 Vergaderingen 2007

- Donderdag 22 maart 2007
- Donderdag 24 mei 2007
- Donderdag 27 september 2007
- Donderdag 22 november 2007

Telkens van 19.30 tot 22.00 uur in SYNTRA Genk, Kerkstraat 1, 3600 Genk-Winterslag

### Nieuwewebsite

Vanaf nu is er nog slechts één adres voor onze vereniging:

# [http://www.pro-gen.be](http://www.pro-gen.be/)

Nu alles onder één dak: datums, Nieuwsbrief, downloads, bestuur, cursus, alles voor onze dvd, …

# GebruikDVD2007 op harde schijf

#### Eén elementvan dedvd

Een dvd is niet zo snel als een harde schijf en het opstarten van het mooie openingsmenu wordt meestal ervaren als tijdverlies.

Wie veel onze dvd-teksten zoals *Parochieregisters & burgerlijke stand* raadpleegt, kan beter de map \PrBsWeb van de dvd naar zijn harde schijf kopiëren en een snelkoppeling maken op zijn Bureaublad naar LimburgsePrBs.exe.

#### De hele dvd

Om de hele dvd op uw harde schijf te gebruiken is er Nero ImageDrive, een onderdeel van het brandprogramma Nero.

Nero ImageDrive maakt een virtuele drive aan die lijkt op een echte drive en zich ook op dezelfde wijze gedraagt.

Maak eerst een *Image* van de dvd *Genealogie uit Limburg – 2007*

- Leg onze dvd in uw dvd-station
- Start Nero … Nero Express … Image, project, kopie … Gehele dvd kopiëren … Bronstation: daar zit uw dvd in … Doelstation: selecteer hier Image Recorder …
- wijs een plaats op uw harde schijf aan waar Nero de image mag

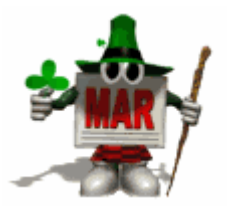

**Volgende vergadering: donderdag 24 mei 2007 om 19.30 u** SYNTRA Genk **Kerkstraat 1 3600 Genk (Winterslag)**

schrijven.

 $\bullet$ 

Vorige vormingsavond van 25 januari 2007 **70 aanwezigen**.

Kies na het branden voor het onderdeel Nero ImageDrive

- vink in Options aan:  $\boxtimes$  First drive enable en  $\boxtimes$  Mount images at start up
- geef in het tabblad First drive het adres waar die image zich op uw harde schijf bevindt.
- Maak op uw bureaublad een snelkoppeling naar die image.

# Eindpunten zoeken in een kwartierstaat

De eindpunten van een kwartierstaat kunnen geselecteerd worden door:

- in het hoofdmenu bvb. 'Wijzigen gegevens personen' te kiezen
- op de Insert-toets te drukken om alle records te kiezen
- de balk op de kwartierdrager of proband te zetten
- seLecteer … 'GeRelateerde personen...' en kies dan uit de keuzemogelijkheden 'voorouders'
- daarna opnieuw seLecteer … 'Opgeslagen voorwaarden Kiezen' en 'Vader en moeder onbekend' activeren.

Het resultaat is dat in de uitvoerlijst enkel nog de voorouders staan waarvan beide ouders onbekend zijn.

Deze selectie kan je vervolgens via 'Uitvoer personen' laten afdrukken als lijst of als tekstuitvoer.

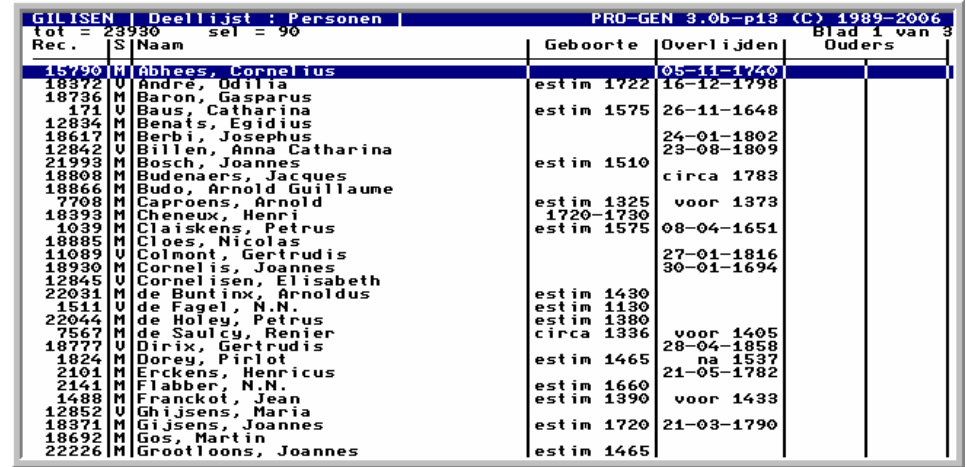

Dit lijstje vertelt u echter niet veel. Om een beter visueel overzicht te krijgen van de eindpunten hebben wij een van onze gouden oude programma's, namelijk LimbuKws, aangepast voor dit werk. Het programma dat de eindpunten in een kwartierstaat aangeeft, heet nu KW−EINDP.VTX en is te downloaden op [http://www.pro-gen.be/agenda](http://www.pro-gen.be/agenda-nieuwsbrief.htm#FEFF0032003000300037002D00300033002D00320032)[nieuwsbrief.htm#2007-03-22](http://www.pro-gen.be/agenda-nieuwsbrief.htm#FEFF0032003000300037002D00300033002D00320032)

Ontzip het pakket in een map van max. 8.3-tekens, bvb. in c:\temp. Het programma en zijn bijhorende files worden in uw PG30b geïnstalleerd door op SETUP.EXE te klikken. Na installatie zit er ook een kleine handleiding onder Hoofdmenu … Documentatie.

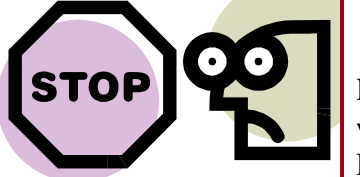

In de uitvoer Kwartierstaat moeten volgende instellingen komen:

#### Bezoek de PRO-GEN gebruikersgroep LIMBURG vzw op het web:

[www.pro-gen.be](http://www.pro-gen.be/)

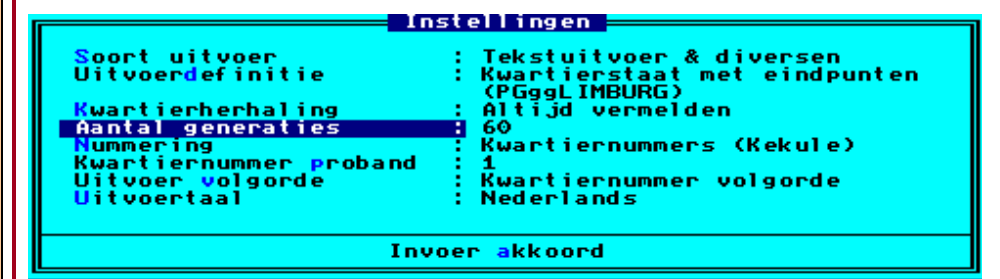

Aantal generaties moet u op 60 zetten. Anders is de tekst niet in overeenstemming met de toestand van uw bestand. Bij uitvoer naar beeldscherm verschijnt dit:

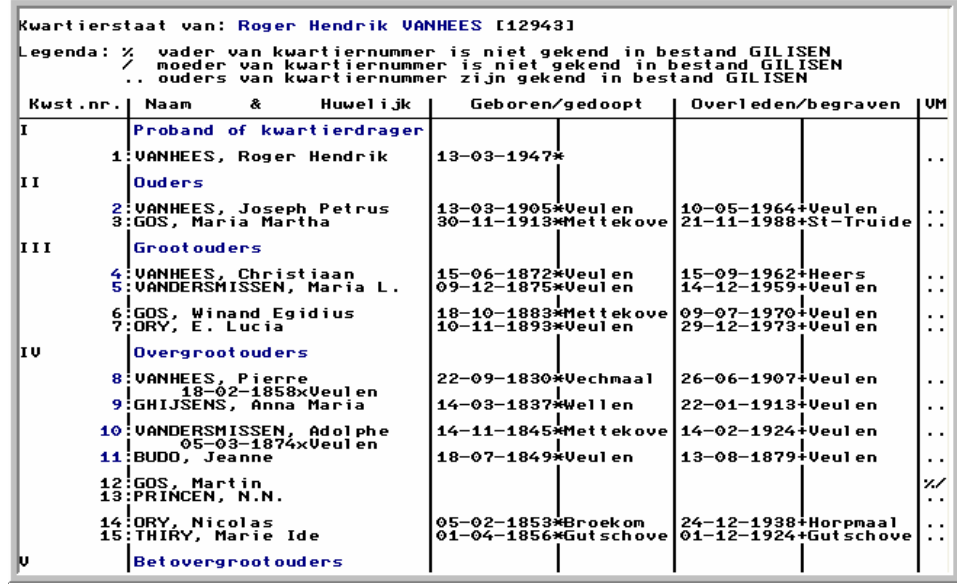

Deze uitvoer kan ook in RTF. Om de kolommen daarna correct te formatteren moet u:

- de hele tekst selecteren met Control-A
- het lettertype Courier New kiezen
- samen met de tekengrootte 9 punten.

# GEDCOMmet (te) veel tags dieniet door PG30b herkend worden

Hebt u onderwerpen of thema's die u wilt behandeld zien tijdens onze samenkomsten te Genk, laat het ons gerust weten. [ivo.gilisen@pro-gen.be](mailto:ivo.gilisen@pro-gen.be) [bob.joosten@pro-gen.be](mailto:bob.joosten@pro-gen.be) [luc.klaps@pro-gen.be](mailto:luc.klaps@pro-gen.be) [jp.neven@pro-gen.be](mailto:jp.neven@pro-gen.be) [jaak.simons@pro-gen.be](mailto:jaak.simons@pro-gen.be)

Ik stuit regelmatig op het volgende probleem: een naamgenoot-genealoog uit Canada stuurt mij om de zoveel maanden een update van zijn gegevens in de vorm van een nieuwe GEDCOM. Hij werkt met het Franse programma Parentèle v.10.0 van Mindscape. De GEDCOM van Parentèle zit vol van voor PG30b onbekende tags: van de 108 verschillende Parentèle-tags worden er slechts 23 tags door PG30b herkend. Dingen als INDI IMMI PLAC en FAM NCHI SURE zitten immers niet in PG30b. Een import van het vreemde GEDCOM-bestand via PRO-GEN hulpprogramma's … Import en Update … GEDCOM import Inlezen GEDCOM bestand … Nieuw PRO-GEN bestand aanmaken … geeft weinig overeenkomsten.

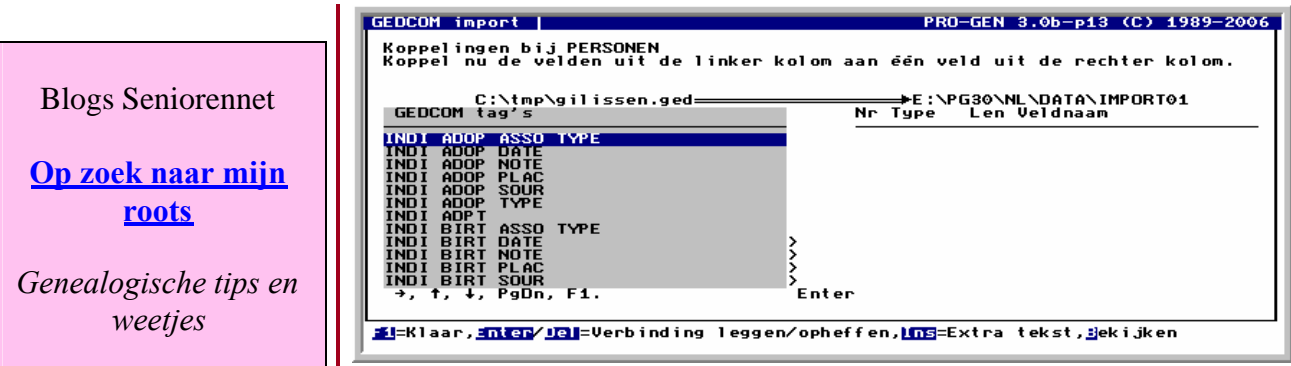

Deze lijst van GEDCOM tags kunt u gemakkelijk van het scherm plukken door met de muis de tags inclusief het teken > te selecteren

- op de rechtermuisknop te klikken om de selectie te kopiëren
- tenslotte de selectie te plakken in een tekstverwerker zoals bvb. Wordpad.
- NB. De handelingen lukken alleen als PG30b in een venster draait en bij de eigenschappen van dat venster de Optie Modus Snel bewerken is aangevinkt.

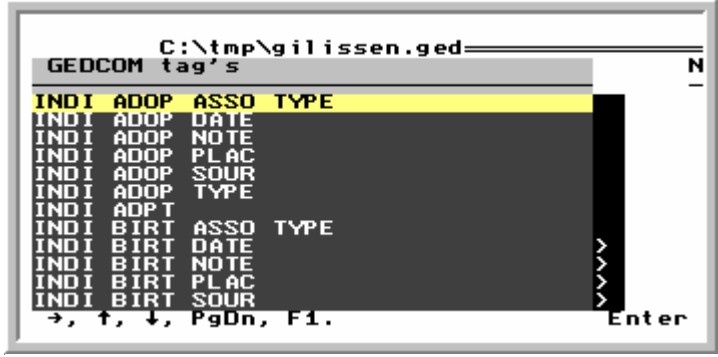

Elke keer weer is het daarna een langdurig werk om de velden te koppelen. Als ik de oplossing vergeet op te schrijven dan kan ik volgende keer helemaal opnieuw beginnen met het uitzoeken. Met de oplossing in de hand is het ook nog een karwei om 85 tags een juiste bestemming in PG30-1/2.DEF te geven.

Dé oplossing voor dit probleem:

- maak eenmalig een nieuwe def die foutloos de vreemde GEDCOM volledig kan importeren
- gebruik die speciale def later telkens opnieuw.

#### **Werkwijze**

 $\bullet$ 

PRO-GEN hulpprogramma's …. Overige …. Definities aanpassen Veranderen lijsten, blokken en opmaak …. Nieuwe opmaakdefinitie aanmaken …. Kies als voorbeeld een reeds bestaande opmaakdefinitie die dicht aanleunt bij wat u nodig hebt, bvb. PG30-2.DEF 'PRO-GEN 3.0 definitie met getuigen bij geboorte/overlijden'

Pas deze .DEF aan. Kies in het lijstje welk onderdeel van de .DEF je wil bewerken.

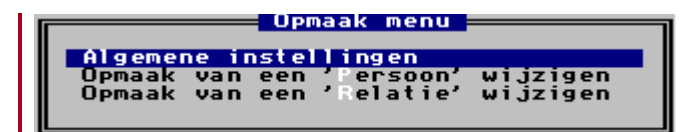

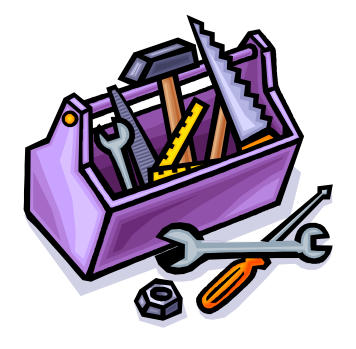

De *Algemene instellingen* zult u zelden of nooit moeten aanpassen.

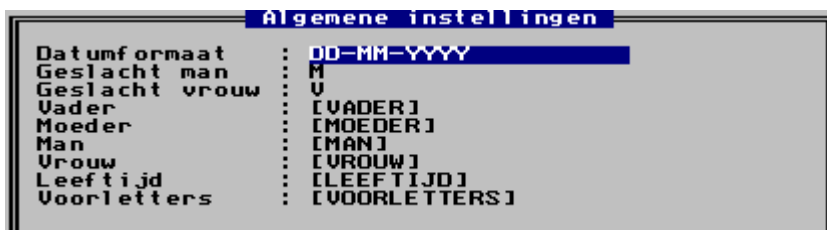

De aanpassingen moeten gebeuren in de *Opmaak van een Persoon/van een Relatie wijzigen.*

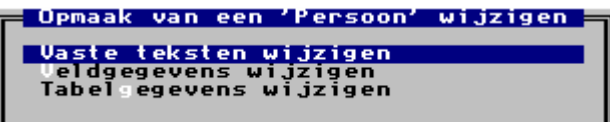

Zo'n *Opmaak van een Persoon/Relatie* bestaat uit 2 lagen. Stel het u voor als 2 dia's die op elkaar liggen en waar u doorheen kijkt, een laag 'tekst' en een laag 'veldgegevens'. Elke laag kunt u apart bewerken. Vaste teksten laat u best onaangeroerd. Alleen het kopje  $\exists PGS0-2 \models$  is de moeite waard om te veranderen. Het menu *Vreemde tekens* roept u op met Control-A telkens u het nodig heeft.

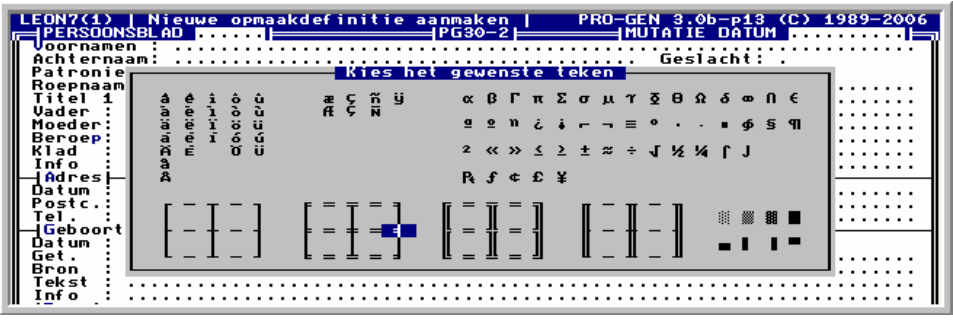

initie aanmaken |<br>────Voor Parentele⊨ PRO-GEN 3.0<br>→ MUTATIÊ

Druk ESC om *Vaste teksten* te verlaten en kies vervolgens *Veldgegevens wijzigen.*

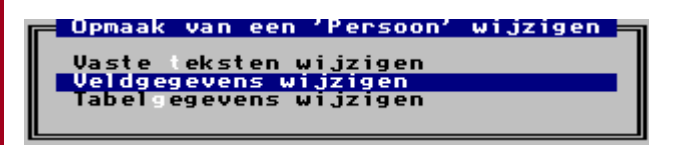

Velden bijmaken aan een PG30-\*.DEF raad ik niet aan. Uw eigen bijgemaakte velden kunt u toch nooit uitvoeren als tekst, HTML, enz. Alleen de *Veldgegevens* en meer bepaalde de *GEDCOM tags* moeten aangepast worden voor ons doel.

Zet de cursor op het veld dat u wil bewerken en druk Enter. In dit voorbeeld gebruiken wij 'Persoon info'. Beneden verschijnt er dan een venster met alle details van dat veld.

Alleen in de regel GEDCOM tag's moet u wijzigingen aanbrengen. De GEDCOM tag's die u toevoegt aan de bestaande INDI NOTE moet u van elkaar scheiden met een schuine streep.

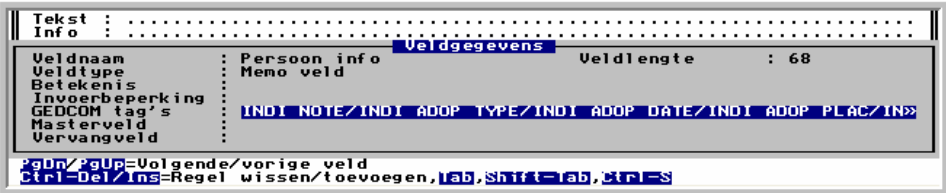

Eerder hadden wij onze GEDCOM tags al gekopieerd uit het *Koppelingen bij PERSONEN*. Nu moet u maar uit dat lijstje afschrijven.

In onze voorbeeld voegen wij extra toe aan *Persoon info*:

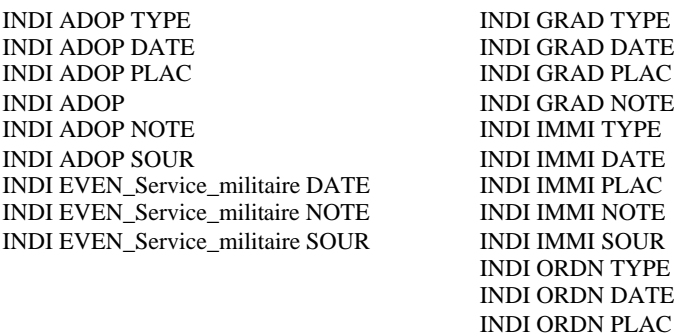

Behandel op deze wijze alle GEDCOM tags van de velden waarin u "vreemde tags" wilt importeren. Vergeet ook de *Relatievelden* niet te bekijken.

Sla de nieuwe .DEF op.

## Niet-data in de map\data

Bij het openen van een bestand reageert PG3.0b op de volgende 4 nietdata files indien ze dezelfde naam hebben als het genealogische bestand. Ze worden gelijktijdig met de dataonderdelen opgestart. Het kan heel interessant zijn om van deze eigenschap gebruik te maken.

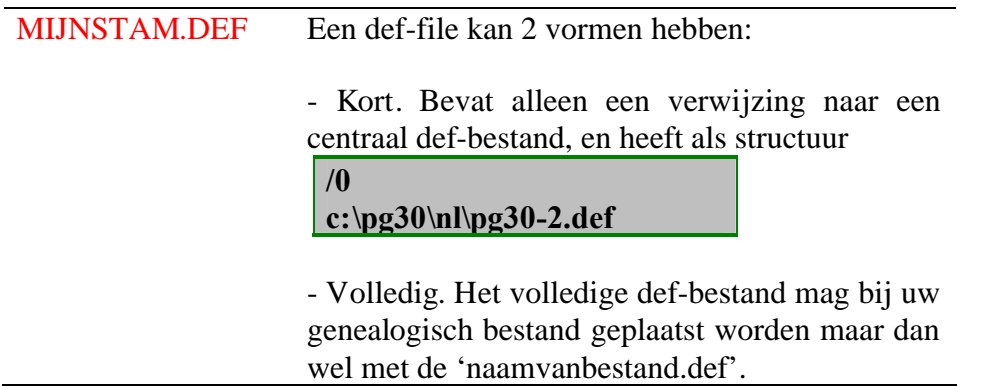

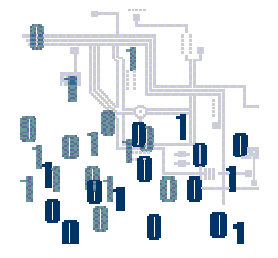

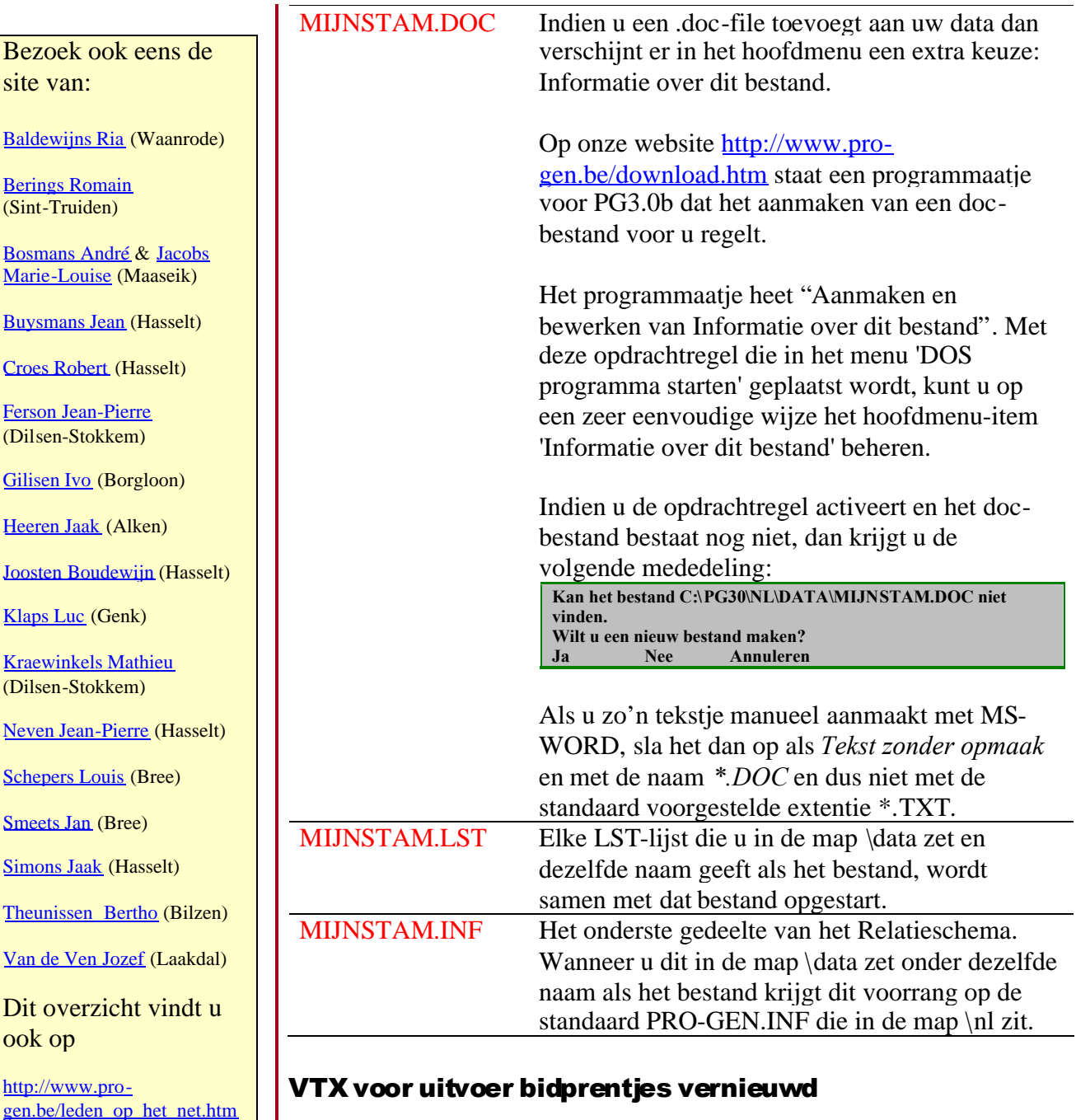

- Heet nu BP-UITV.VTX (vroeger veldbid4.vtx)
- Uitvoer alle velden die in BIDPRENT.DEF of in BIDPR.DEF aanwezig zijn. De velden die u wenst kunt u kiezen in een menu.
- Genereert html- en css-uitvoeren in frames.
- Bij een WP/WORD-uitvoer wordt een index aangemaakt.
- Eigen titel mogelijk die zowel boven de tekst als in de Windows tabbladen verschijnt.
- Werkt met eigen HTML- en CSS-schijfuitvoerstuurprogramma..
- Te downloaden bij <http://www.pro-gen.be/download.htm>

Ivo

Lid van

dan

PGggLIMBURG vzw en uw site staat niet in dit lijstje? Verwittig

[ivo.gilisen@pro-gen.be](mailto:ivo.gilisen@pro-gen.be)